# **Instrukcja obsługi Aplikacji Zarządzania Uprawnieniami (AZU) dla użytkowników zewnętrznych (UZ) w Zintegrowanym Systemie Zarządzania Tożsamością (ZSZT)**

### **Użytkownik zewnętrzny (UZ) – może wykonywać następujące czynności:**

- Przeglądać swoje uprawnienia w aplikacjach zarządzanych przez AZU oraz pobierać ich zestawienie.
- Wystawiać nowe wnioski decyzyjne dotyczące aplikacji.
- Wyświetlać dane informacyjne swojego konta.
- Edytować wybrane informacje np. adres e-mail, numer telefonu oraz faksu.
- Samodzielnie ustawić nowe hasło na swoim koncie.
- Ustawić nowy PIN do obsługi telefonicznej.
- Sprawdzić posiadane certyfikaty dla swojego konta.
- Wygenerować raport do pliku Excel z zestawieniem uprawnień w aplikacjach.

**Wykaz skrótów i definicji użytych w poniższej instrukcji dostępny jest w oddzielnym dokumencie.** 

# Spis treści

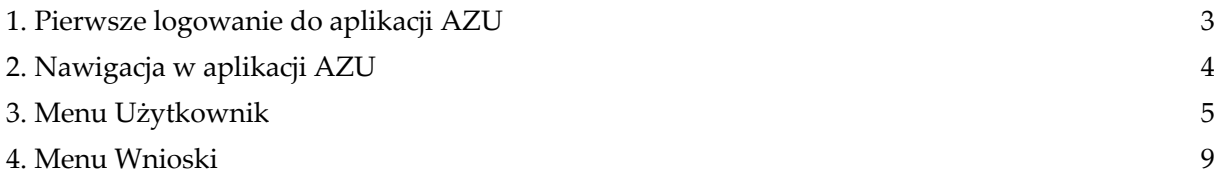

# <span id="page-3-0"></span>**1. Pierwsze logowanie do aplikacji AZU**

Przy pierwszym zalogowaniu do aplikacji AZU użytkownik powinien zapoznać się i zaakceptować obowiązujące w Narodowym Banku Polskim regulacje zawarte w dokumentach, których treść dostępna jest pod dołączonym linkiem.

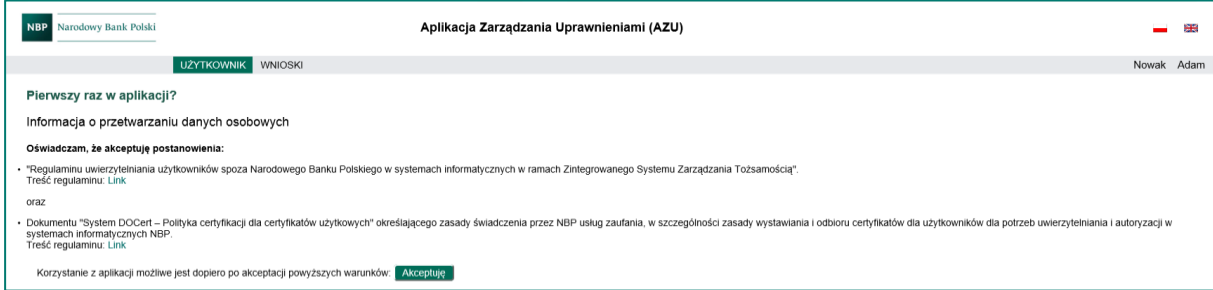

Po wyborze przycisku **Akceptuję** użytkownik zostanie przeniesiony do aplikacji AZU, po wyborze przycisku **Nie akceptuję** korzystanie z aplikacji nie będzie możliwe a okno przeglądarki zostanie zamknięte.

Brak akceptacji skutkuje również brakiem możliwości korzystania z systemów w NBP.

# <span id="page-4-0"></span>**2. Nawigacja w aplikacji AZU**

Główny panel w aplikacji AZU jest zawsze dostępny na górze ekranu i podzielony jest na 2 sekcje:

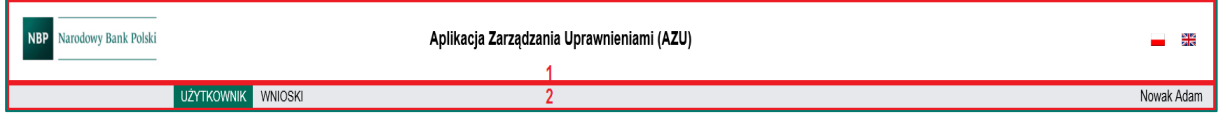

- 1. Panel informacyjny:
	- a. **Logo NBP** kliknięcie na tym polu powoduje przejście do strony głównej AZU.
	- b. **Aplikacja Zarządzani Uprawnieniami (AZU)** nazwa aplikacji.
	- c. **Instrukcje obsługi AZU** link do instrukcji obsługi AZU.
	- d. **Ikony wyboru języka –** istnieje możliwość wyboru języka aplikacji: polski lub angielski (automatycznie zapamiętywany jest ostatni jego wybór). Nazwy i opis ról dedykowane dla poszczególnych aplikacji występują tylko w jednej wersji językowej, ustalonej przez gestora aplikacji.
- 2. Menu nawigacyjne aplikacji (dopasowane do roli/uprawnień zalogowanego użytkownika):
	- a. **Użytkownik** menu prezentujące główne informacje o użytkowniku i posiadanych uprawnieniach.
	- b. **Wnioski** menu dedykowane wystawianiu wniosków.
	- c. **Nazwisko imię** nazwisko i imię zalogowanego użytkownika zewnętrznego wraz z informacją o posiadanych uprawnieniach w aplikacji. Po najechaniu kursorem na to pole, zostanie wyświetlona informacja z pełnymi nazwami uprawnień użytkownika.

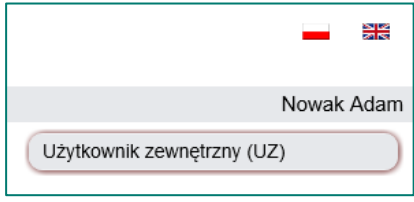

# <span id="page-5-0"></span>**3. Menu Użytkownik**

Menu **Użytkownik** podzielone jest na 3 sekcje, które przedstawiają odpowiednio informacje o użytkowniku, dostępne funkcje oraz podgląd uprawnień w aplikacjach.

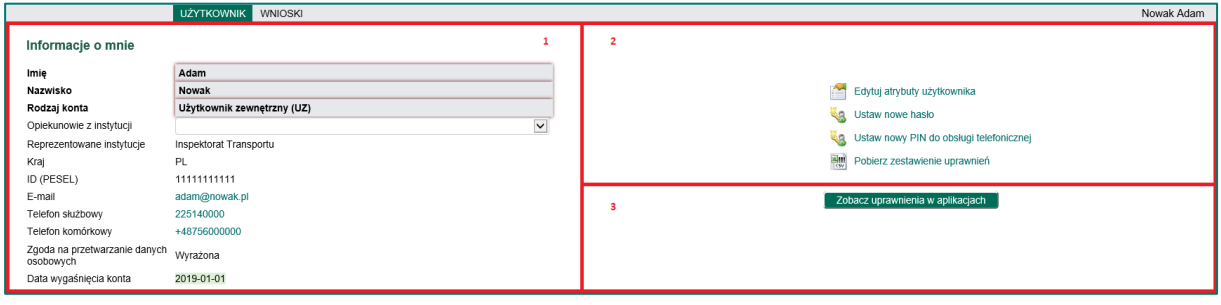

1. **Informacje o mnie** – informacje o zalogowanym użytkowniku.

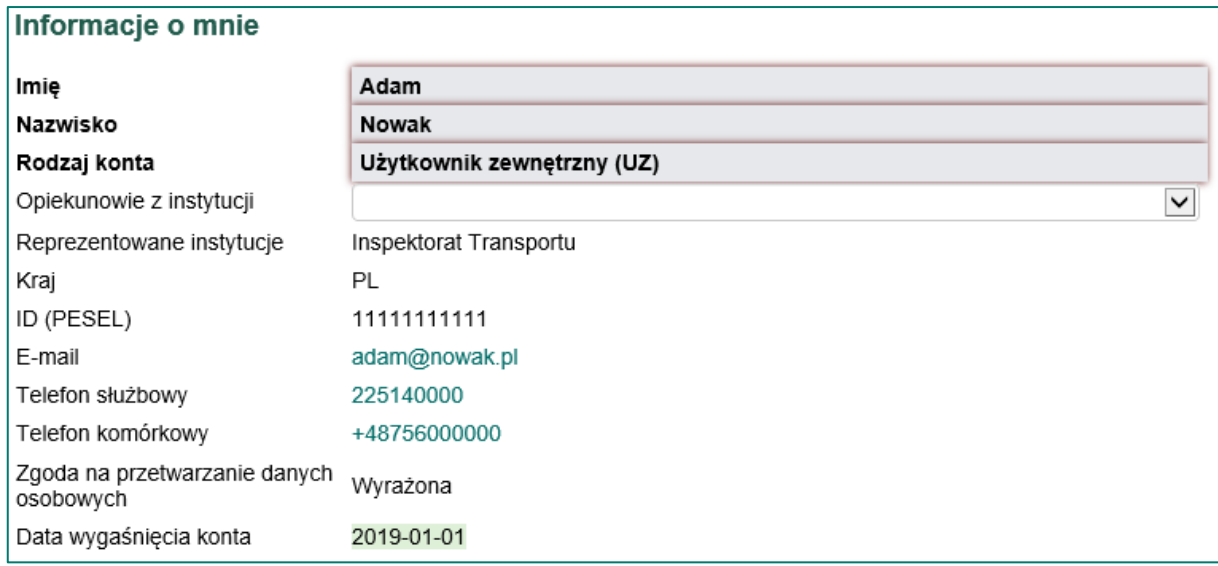

- Opiekunowie z instytucji to lista rozwijalna przedstawiająca Administratora/-ów Uprawnień Instytucji (AUI) z instytucji, do których przynależy zalogowany użytkownik. Opiekunowie z instytucji w ramach AZU pełnią rolę opiekunów użytkowników.
- Reprezentowane instytucje to informacja o instytucji, z której użytkownik łączy się do systemów NBP przy wykorzystaniu certyfikatu instytucji, wystawionego przez NBP.
- 2. **Dostępne opcje** umożliwiają podgląd/edycję atrybutów użytkownika zewnętrznego, zmianę hasła, ustawienie nowego PINu do obsługi telefonicznej oraz wygenerowanie zestawienia uprawnień w postaci pliku Excel.

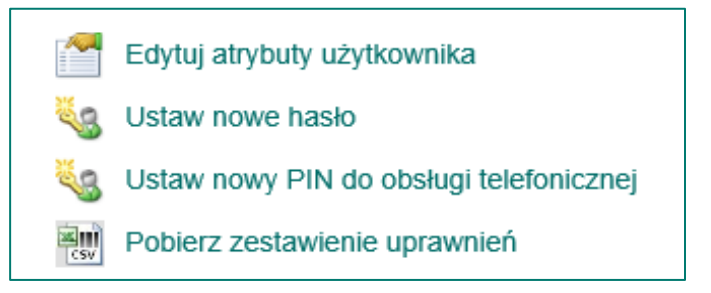

- **Edytuj atrybuty użytkownika**  akcja pozwala użytkownikowi zewnętrznemu edytować własne dane teleadresowe tj. numery telefonów, faksu oraz adres e-mail.
- **Ustaw nowe hasło**  możliwość samodzielnego ustanowienia nowego hasła dla swojego konta.
- Ustaw nowy PIN do obsługi telefonicznej ustawienie oraz zmiana PINu do obsługi telefonicznej. Funkcjonalność daje możliwość samodzielnego resetu hasła w przypadku jego zapomnienia oraz odblokowania konta. Operacje te można zrealizować dzwoniąc pod właściwy numer z HelpDesk NBP i postępując zgodnie z instrukcjami. W przypadku zablokowania PINu należy ustawić go ponownie.
- **Pobierz zestawienie uprawnień** funkcjonalność pozwala na wygenerowanie w postaci pliku Excel zestawienia wszystkich uprawnień użytkownika zewnętrznego, wyłącznie w aplikacjach obsługiwanych przez AZU.
- 3. **Zobacz uprawnienia w aplikacjach –** podgląd zestawienia uprawnień w aplikacjach zarządzanych przez AZU.

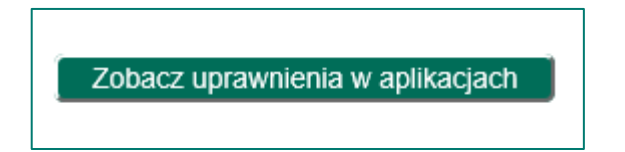

Po wyborze przycisku ukaże się lista z nazwami aplikacji i szczegółowymi uprawnieniami.

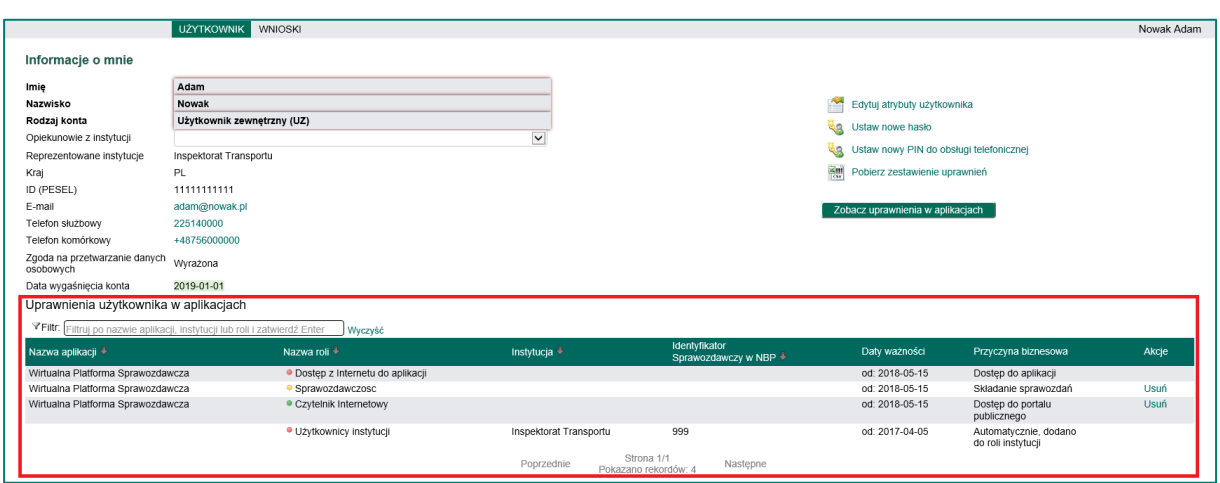

W sekcji Uprawnienia użytkownika w aplikacjach możliwe jest filtrowanie ról po wpisaniu dowolnego ciągu znaków oraz ich sortowanie:

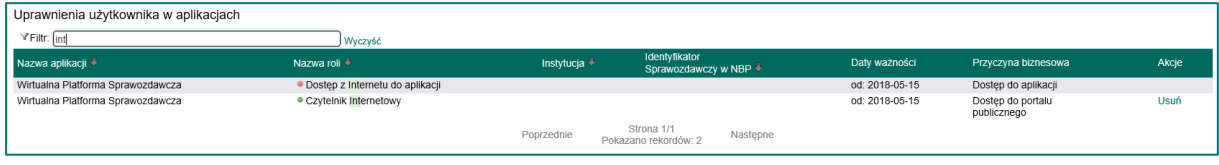

Ostatnia kolumna **Akcje** prezentuje dostępne opcje związane z daną rolą:

▪ **Usuń** – akcja pozwala na samodzielne usunięcie się użytkownika zewnętrznego z roli w aplikacji. Akcja ma zastosowanie tylko w przypadku aplikacji, w których zdefiniowane są role publiczne i publiczne po akceptacji. W zależności od rodzaju roli, użytkownik może się samodzielnie z niej usunąć lub zawnioskować do gestora roli o usunięcie go z niej.

Aby zrezygnować z uprawnienia należy użyć przycisku **Usuń**, następnie podać przyczynę biznesową i zaakceptować przyciskiem **Tak**. Przycisk **Anuluj** służy do wycofania się z akcji i powrót do ekranu głównego.

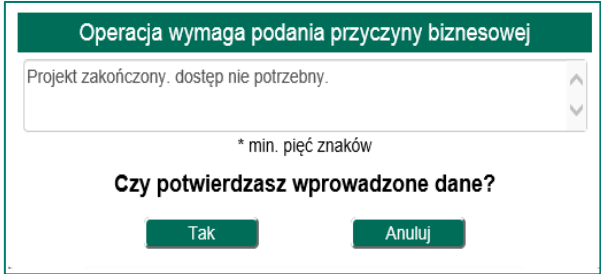

Po wyborze przycisku **Tak** zostaniemy poinformowani o przyjęciu dyspozycji wniosku i dalszym postępowaniu.

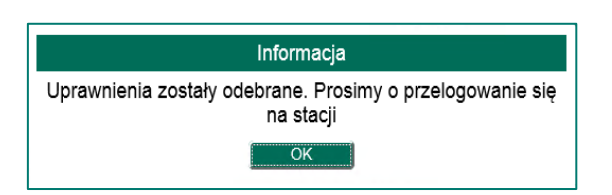

Dla ról publicznych po akceptacji - po uruchomieniu akcji **Usuń** - uruchomi się formularz, gdzie użytkownik może samodzielnie zawnioskować o usunięcie z roli:

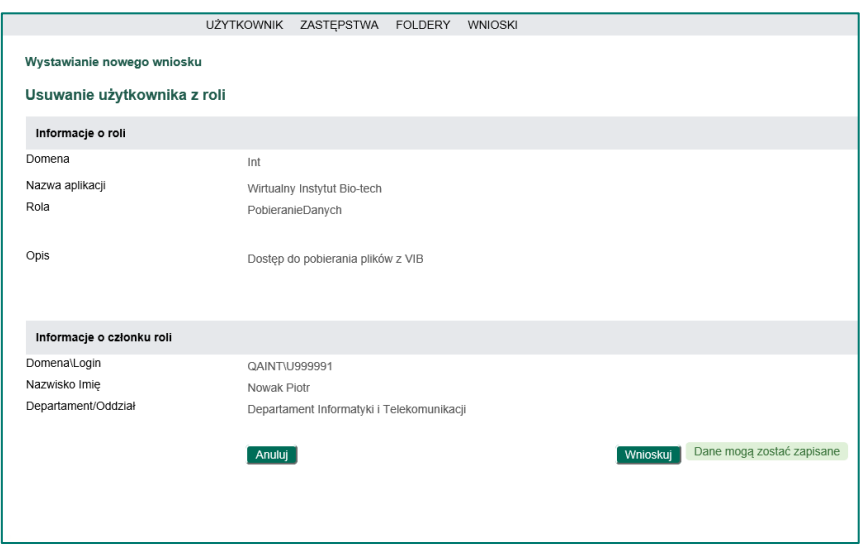

Po zawnioskowaniu wymagane jest podanie przyczyny biznesowej.

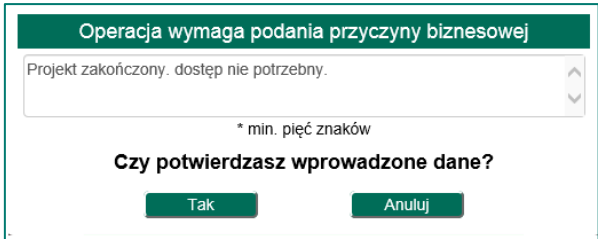

Po wyborze przycisku **Tak** użytkownik zostanie poinformowany o przyjęciu dyspozycji wniosku i dalszym postępowaniu.

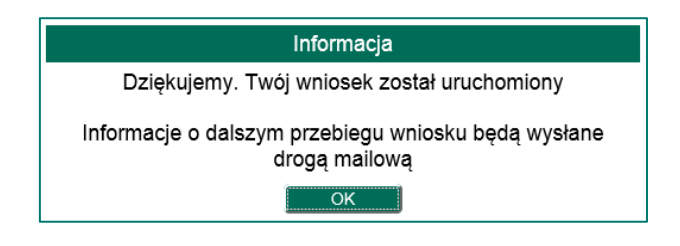

### <span id="page-9-0"></span>**4. Menu Wnioski**

Menu **Wnioski** podzielone jest na 3 sekcje. Pierwsza z sekcji dedykowana jest wnioskom czekającym na akceptację użytkownika (udział w etapie akceptacyjnym), druga wnioskom wystawionym przez użytkownika zewnętrznego. Trzecia natomiast udostępnia możliwość wnioskowania oraz wyszukiwania wniosków. Akcja wnioskowania ma zastosowanie tylko w przypadku aplikacji, w których Gestor przewidział takie możliwości.

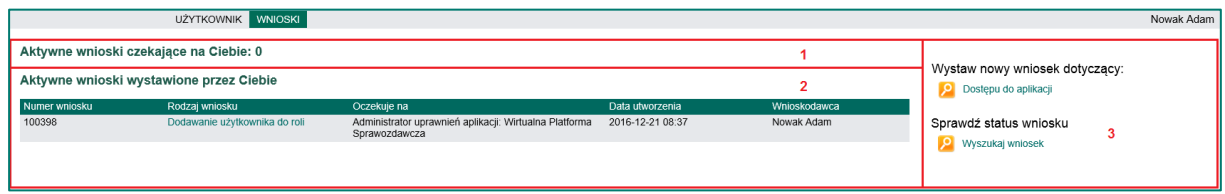

1. **Aktywne wnioski czekające na Ciebie** – to lista wniosków oczekujących na podjęcie decyzji przez użytkownika. Liczba wniosków oczekających na decyzję użytkownika może być równa **0** co oznacza, że żaden wniosek nie oczekuje na akceptację.

Aktywne wnioski czekające na Ciebie: 0

Natomiast jeśli wniosek oczekuje na decyzję użytkownika zewnętrznego to zostanie on wyświetlony na liście.

2. **Aktywne wnioski wystawione przez Ciebie** – to lista wszystkich aktywnych wniosków wystawionych przez użytkownika. W przypadku braku wystawionych wniosków, sekcja jest niewidoczna.

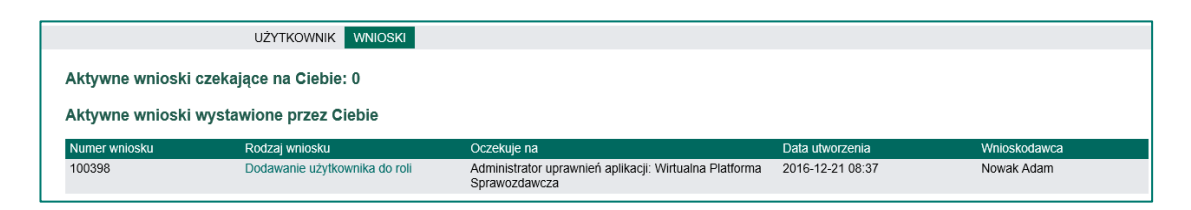

W celu zapoznania się ze szczegółami pojedynczego wniosku należy kliknąć w nazwę wniosku. W efekcie użytkownik otrzymuje ekran z pełnym zestawieniem danych wniosku wraz z jego ścieżką akceptacyjną. Ekran dla wnioskodawcy umożliwia podgląd wszystkich informacji związanych z danym wnioskiem.

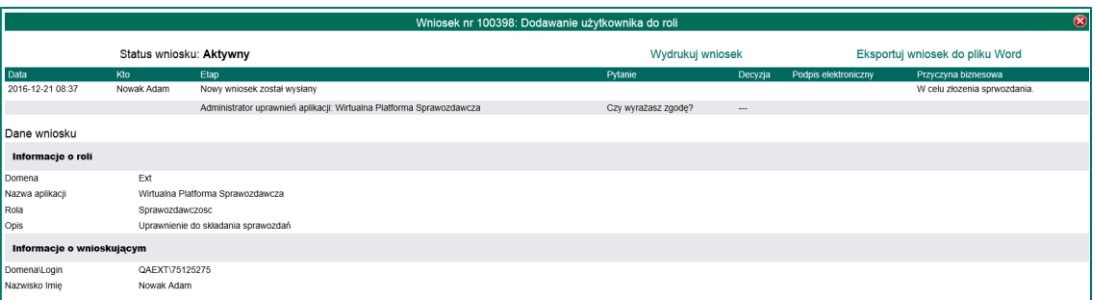

Korzystając z linku **Wydrukuj wniosek** widocznego na środku ekranu istnieje możliwość wydrukowania całej zawartości danego wniosku lub jego wyeksportowanie do pliku w formacie Word dzięki opcji **Eksportuj wniosek do Word**.

### **3. Wystawianie i wyszukiwanie wniosków.**

Sekcja ta udostępnia poniższe opcje:

a. **Dostępu do aplikacji** – opcja pozwala na złożenie wniosku o dostęp do aplikacji, zawnioskowanie o konkretną rolę w aplikacji.

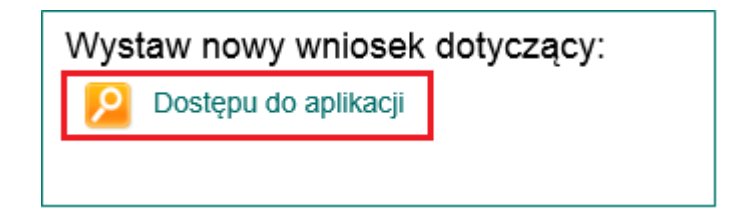

Po wyborze opcji **Dostępu do aplikacji** pojawia się ekran, który przedstawia listę dostępnych aplikacji w AZU wraz z ich rolami o które użytkownik może zawnioskować.

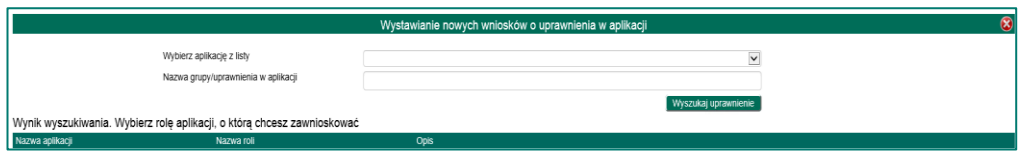

Listę tę można filtrować wybierając konkretną aplikację z listy. Dzięki temu zostaną wyświetlone tylko te role, które są przypisane do danej aplikacji.

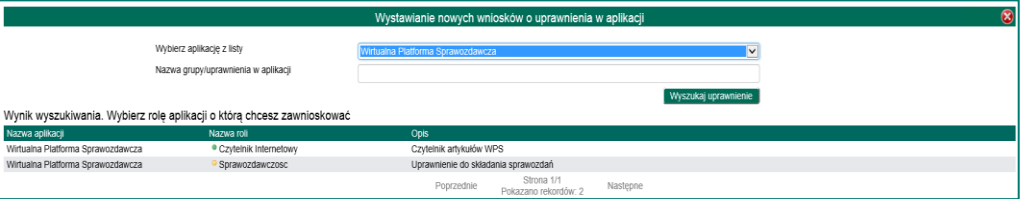

Można także filtrować listę wyszukując konkretną grupę/uprawnienie z wszystkich ról dostępnych w AZU wpisując ciąg znaków określających rolę, np. odczyt. Dzięki temu zostaną wyświetlone wyniki dla wszystkich ról spełniających kryteria. Poniższy rysunek prezentuje przykłady takich wniosków.

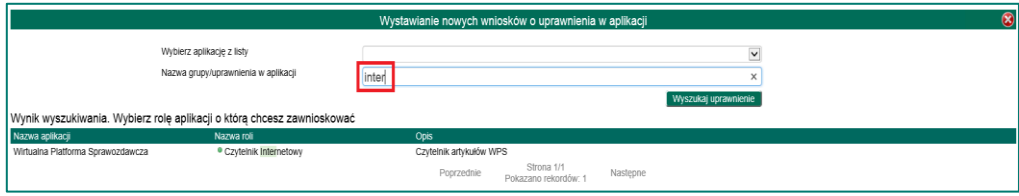

Wybór konkretnej roli z listy uruchamia formularz pozwalający na zawnioskowanie o nią.

Rodzaje wniosków dostępnych dla użytkownika zewnętrznego mogą przyjmować dwie formy realizacji: rola publiczna (zapis do roli odbywa się bez akceptacji innych osób) oraz rola publiczna po akceptacji (zapis do roli skutkuje przekazaniem wniosku do akceptacji Gestorowi danej roli/aplikacji).

Wybór roli publicznej (oznaczonej kolorem zielonym), oznacza że użytkownik może samodzielnie decydować o przynależności do tej roli. Wystarczy po zawnioskowaniu zaakceptować przyciskiem **Tak** a przyjęta dyspozycja spowoduje automatyczną akceptację wniosku i dodanie użytkownika do roli. W tym samym kroku należy podać przyczynę biznesową składanej dyspozycji. Przycisk **Anuluj** służy do wycofania się z akcji i powrót do ekranu głównego.

Po podaniu przyczyny biznesowej użytkownik otrzymuje komunikat z prośbą o zaakceptowanie zapoznania się z zakresem obowiązków jakie wynikają z nadanych uprawnień w systemie, o którego rolę biznesową wnioskuje.

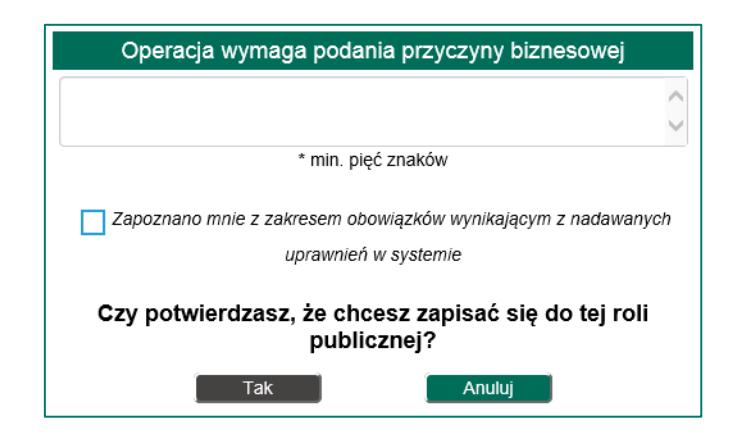

Po wykonaniu powyższej operacji, wyborze przycisku **Tak,** użytkownik w otrzymanym komunikacie zostanie poinformowany, że przynależność do roli skutkuje dopiero po ponownym uruchomieniu przeglądarki i zalogowaniu się do aplikacji.

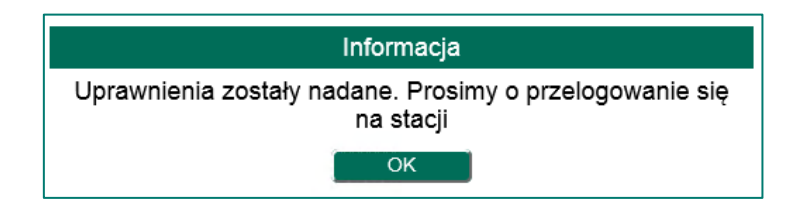

Wybór roli publicznej po akceptacji (oznaczonej kolorem żółtym) oznacza, że użytkownik może samodzielnie wnioskować o przynależność do danej roli, lecz wniosek będzie wymagał w dalszych etapach akceptacji Gestora danej aplikacji/roli.

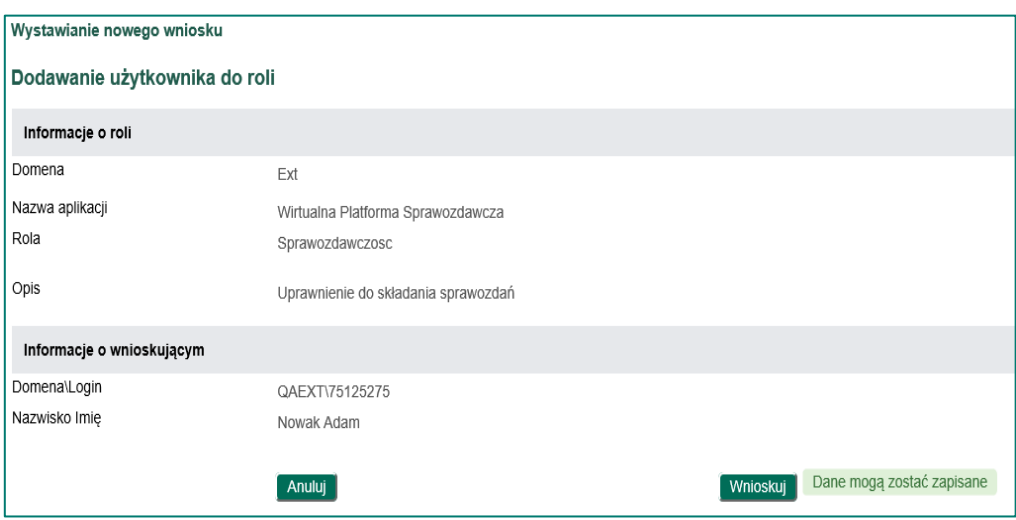

Po podaniu przyczyny biznesowej użytkownik otrzymuje komunikat z prośbą o zaakceptowanie zapoznania się z zakresem obowiązków jakie wynikają z nadanych uprawnień w systemie, o którego rolę biznesową wnioskuje.

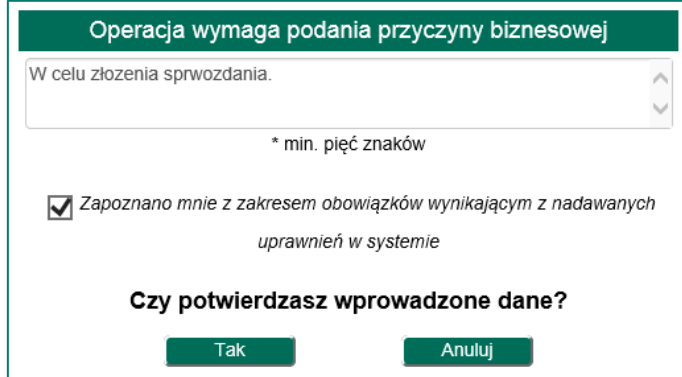

Po wykonaniu powyższej operacji, wyborze przycisku **Tak,** użytkownik zostanie poinformowany o dalszym procesowaniu wniosku. Po ostatecznej akceptacji, w otrzymanym komunikacie o przydzieleniu uprawnień, zostanie poinformowany, że przynależność do roli skutkuje dopiero po ponownym uruchomieniu przeglądarki i zalogowaniu się do aplikacji.

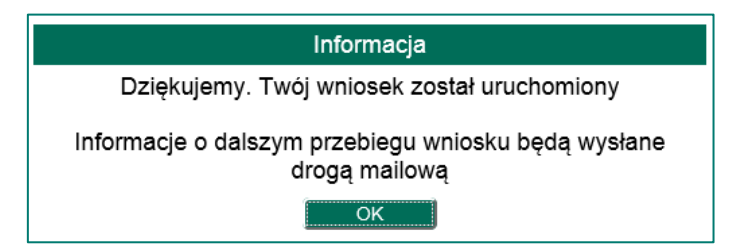

Każdy wniosek opatrzony jest również statusem realizacji:

- Aktywny wniosek wystawiony, który jest w trakcie realizacji.
- **Zakończony pozytywnie** wniosek przeszedł pozytywnie zdefiniowaną ścieżkę akceptacji.
- Odrzucony wniosek został odrzucony na jednym z etapów ścieżki akceptacji.

Aplikacja AZU przy każdej zmianie statusu wniosku oraz zmianie etapu ścieżki akceptacji wysyła powiadomienia w formie mailowej. Powiadamiany jest o tym fakcie wnioskodawca oraz osoby występujące na danym lub kolejnym etapie ścieżki akceptacyjnej.

b. **Wyszukaj wniosek** - opcja pozwala na wyszukanie wniosków złożonych przez użytkownika oraz tych gdzie występował na etapie akceptacyjnym.

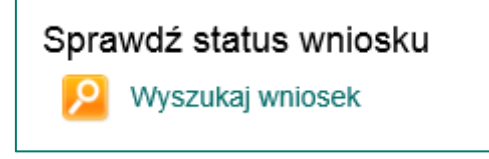

Użytkownik może wyszukiwać wnioski na podstawie poniższych kryteriów:

- Numer wniosku.
- **Status**.
- **Nazwa wniosku**.
- **Oczekuje na**
- Zakres dat: **data od – data do**.
- Określenie wnioskodawcy: **Wystawiony osobiście.**
- Określenie etapu akceptacyjnego: **Decyzja podjęta przeze mnie**.
- Czy był wykorzystany podpis elektroniczny: **z użyciem podpisu elektronicznego**.

#### Menu Wnioski

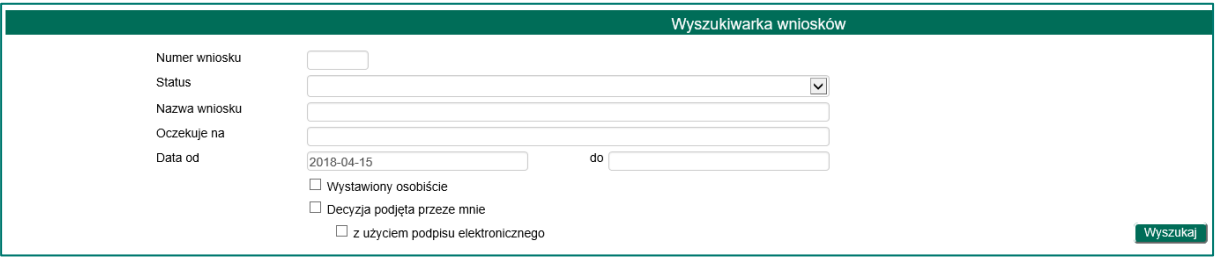

Przy wyszukiwaniu wniosków istnieje możliwość użycia wielu kryteriów na raz $\mathbf{r}_1$ 

www.nbp.pl